1)[ホーム]タブ-[拡張書式]-[文字の拡大/縮小]-[その他…]を選択します。

Windows 編 ※ 画像は Word2013 Macintosh 編 ※ 画像は Word2011

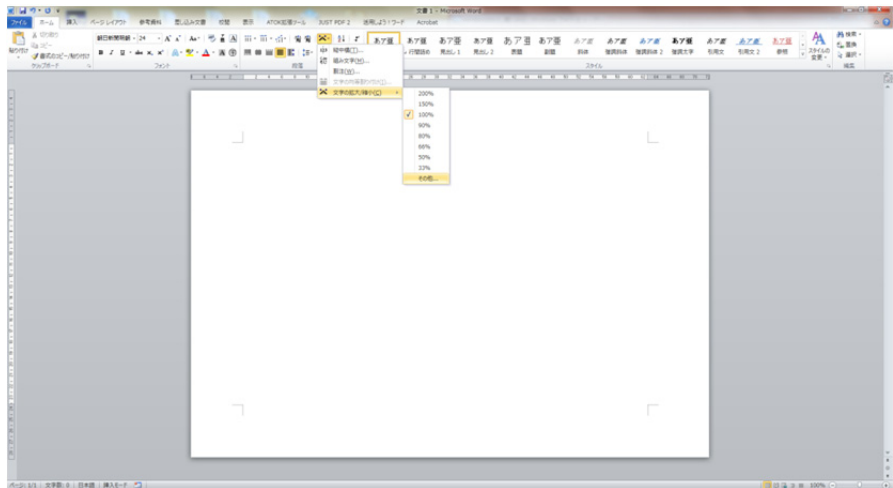

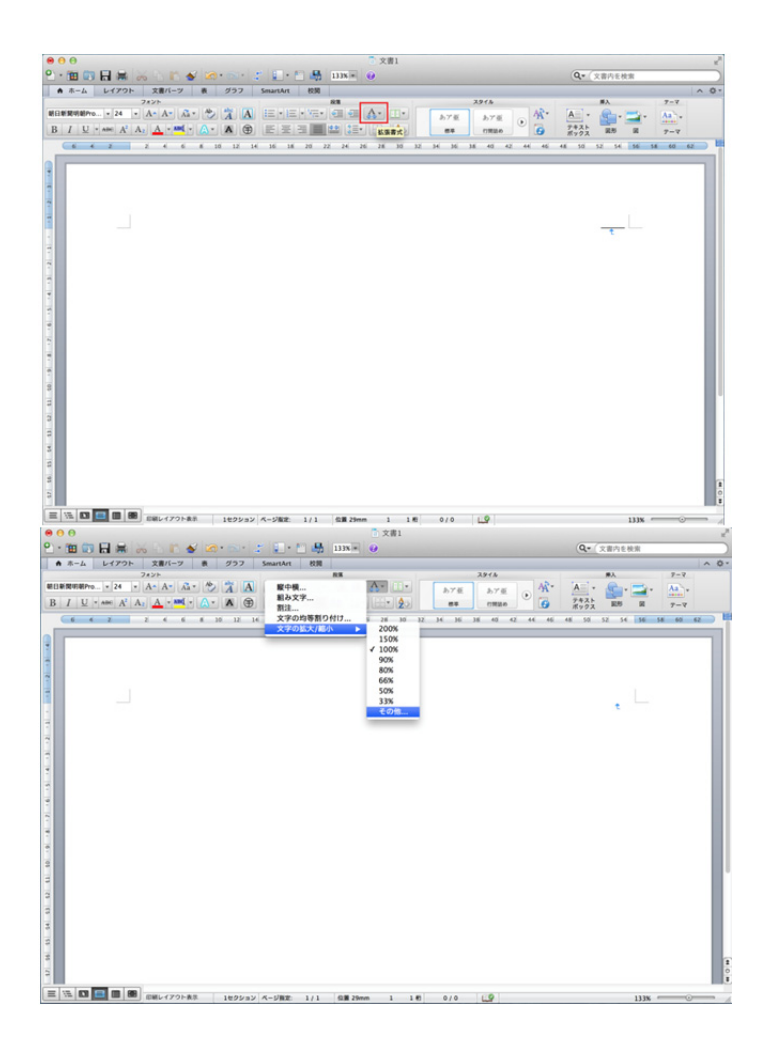

# 2)[フォント]ダイアログの詳細設定タブが現れますので、項目「倍率」をみつけます。デフォルトでは「100%」になっています。

## Windows 編 ※ 画像は Word2013 Macintosh 編 ※ 画像は Word2011

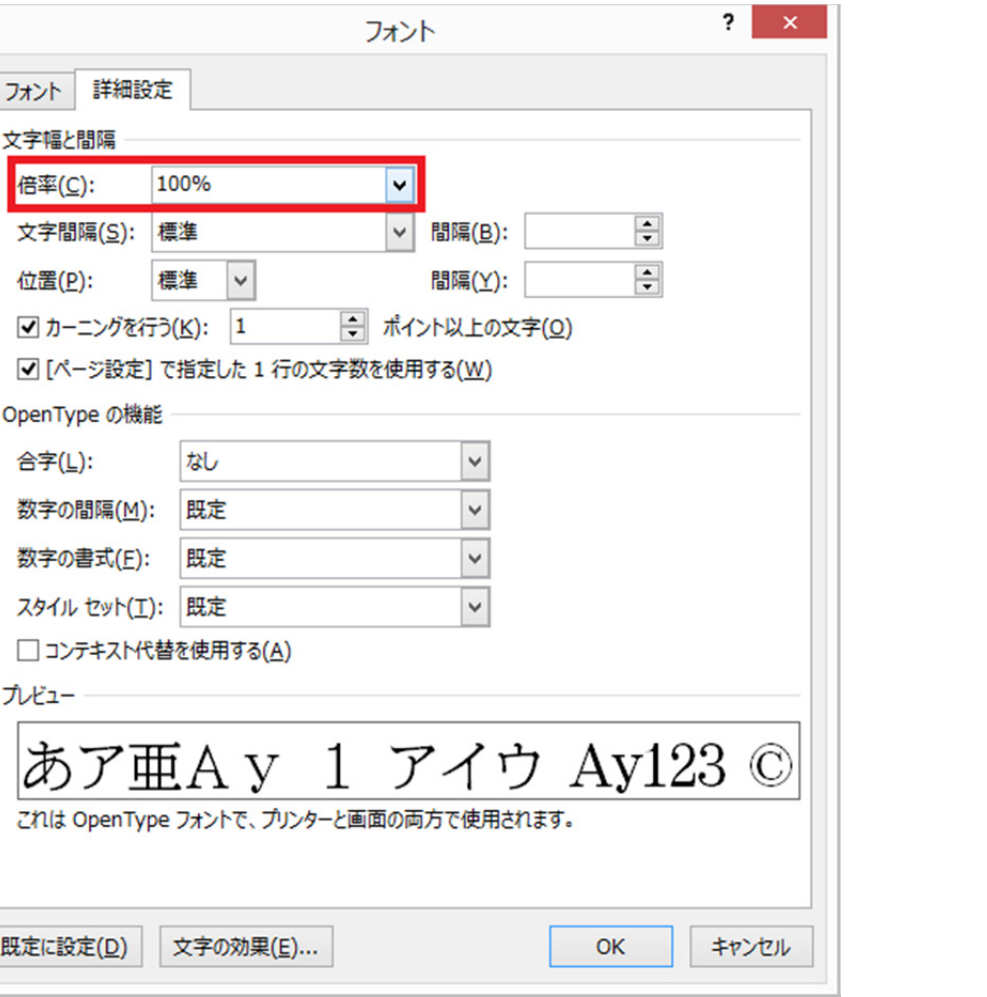

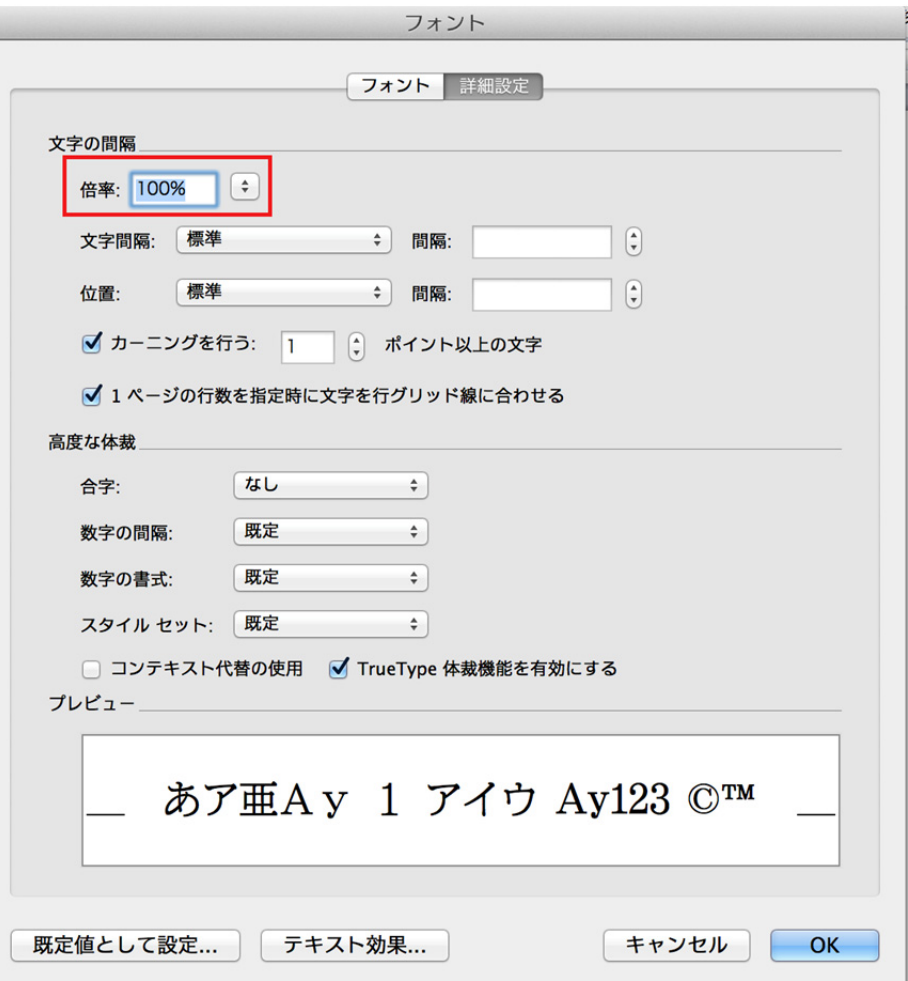

# 3)項目「倍率」の枠内に、任意の値をキーボード入力します。

## Windows 編 ※ 画像は Word2013 Macintosh 編 ※ 画像は Word2011

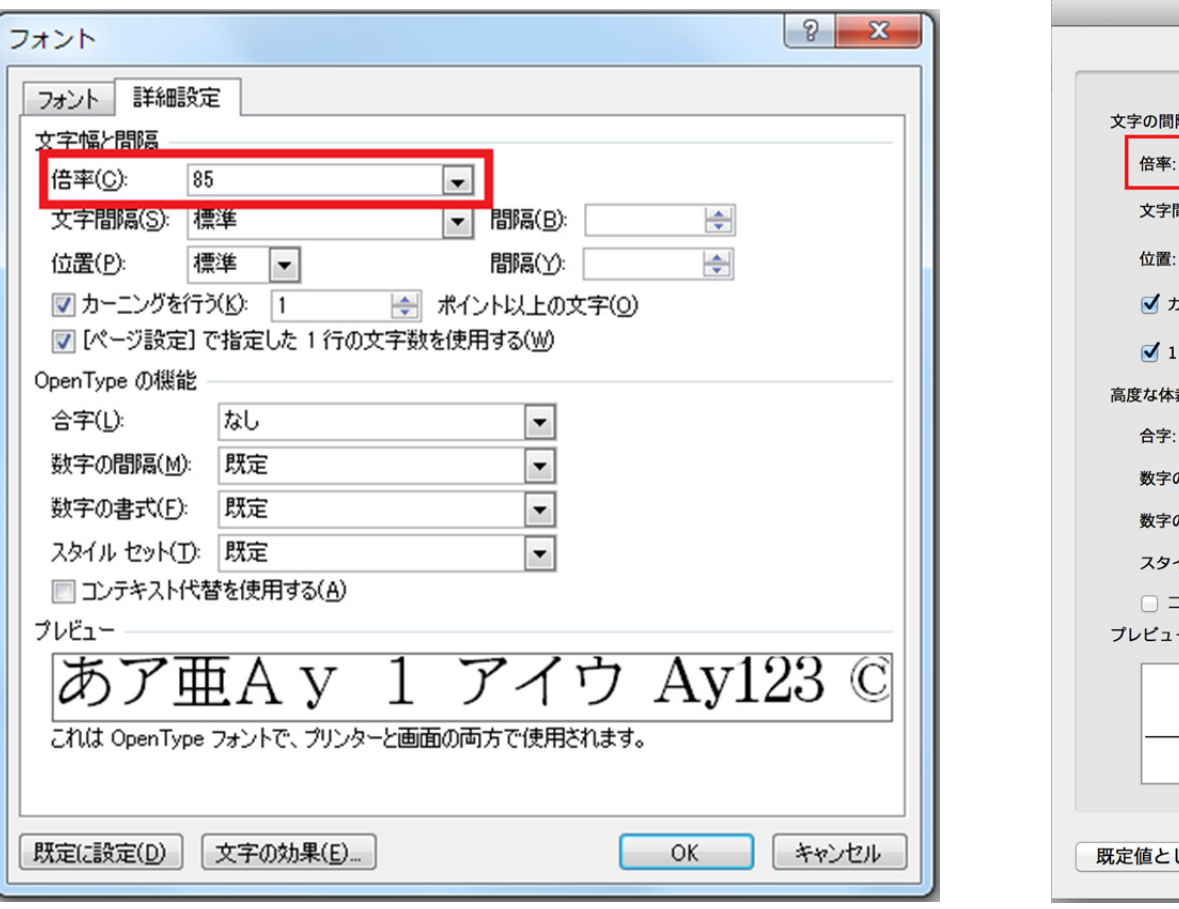

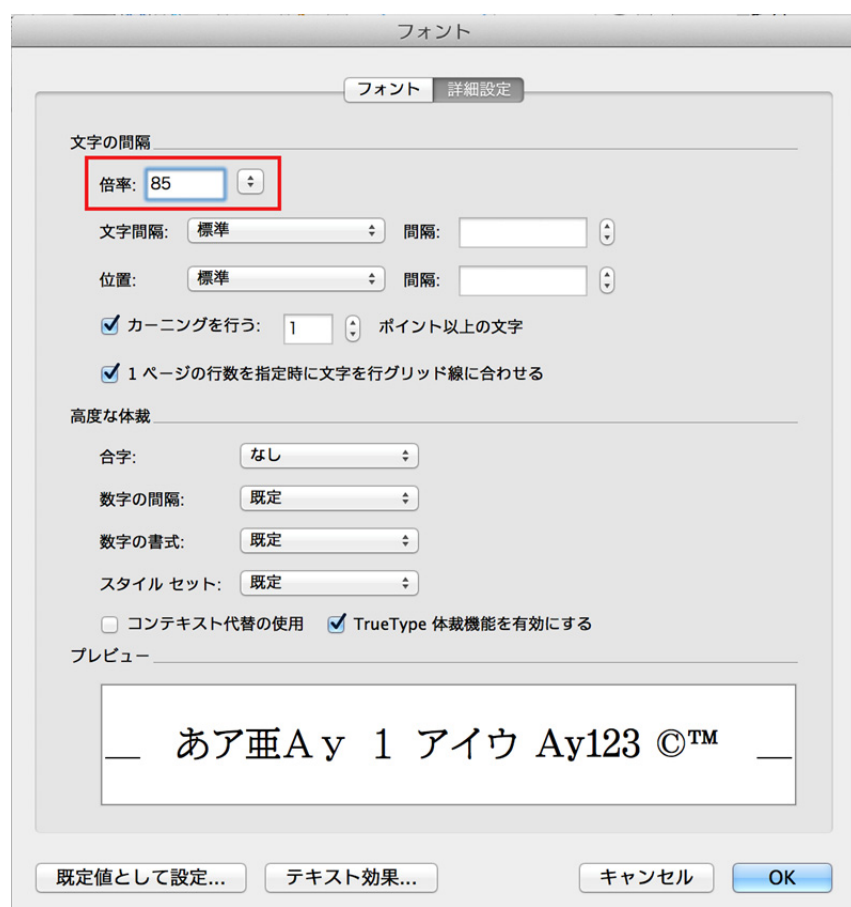

### 4) 任意の文字列をキーボード入力します。

### **Windows 編** ※ 画像は Word2013
<br> **Macintosh 編** ※ 画像は Word2011

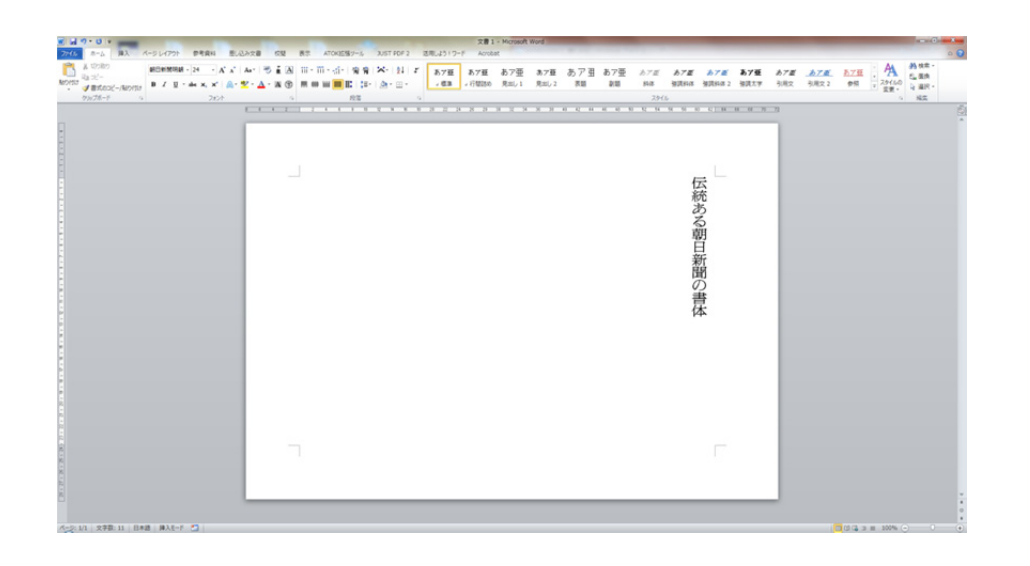

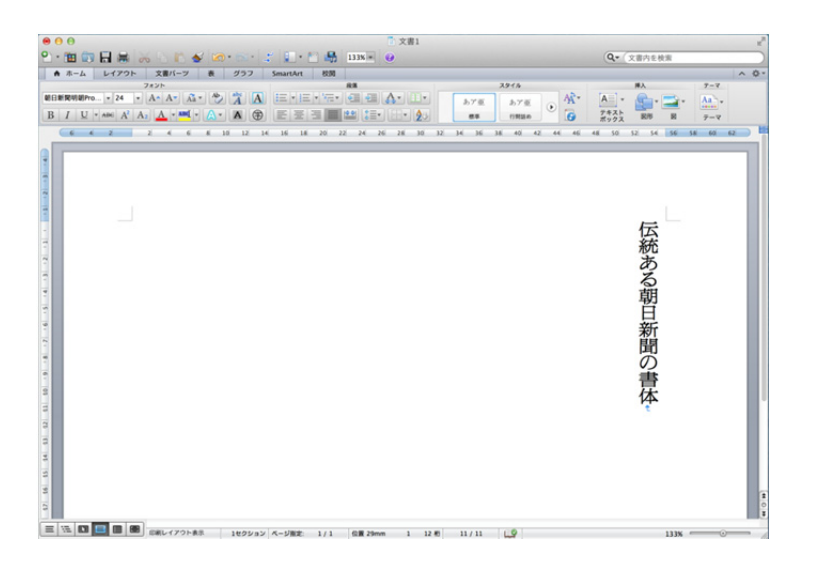